## 2022학년도 하계 계절수업 타 학과(부) 전공 교과목 성적평가방법 선택제 안내

## 1. 도입 배경

① 타 학과(부) 전공 교과목 수강 활성화 및 학생의 선택권 확대 학생별 이해도 차이로 인한 타 전공 수강신청 및 성적 취득의 부담감 해소 ② 다양한 분야의 학문을 탐구하는 융합형 인재로 성장할 수 있는 기회 제공

### 2. 타 학과(부) 전공 교과목 성적평가방법 선택제

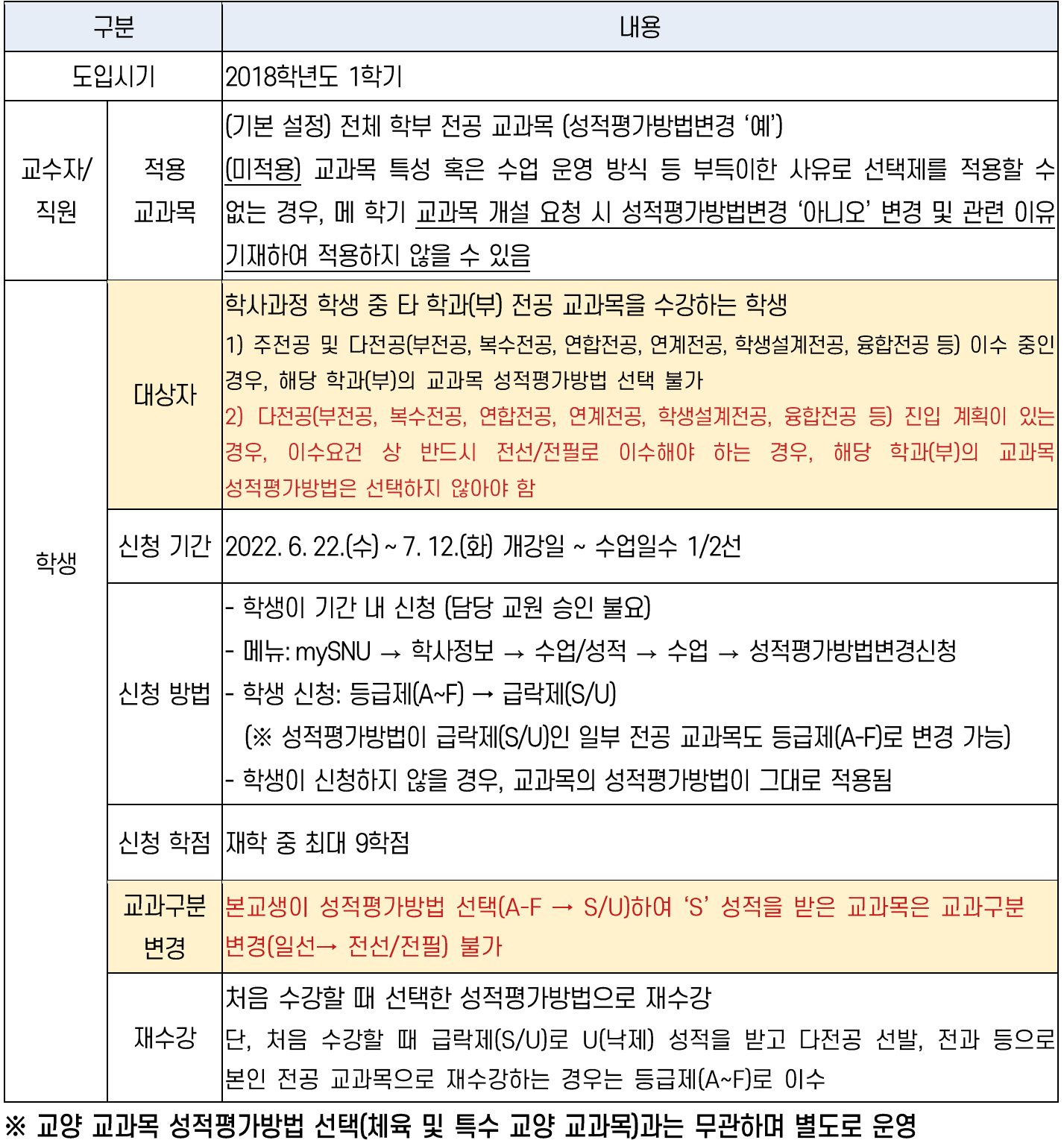

■ 타 학과(부) 전공 교과목 성적평가방법 선택제 운영

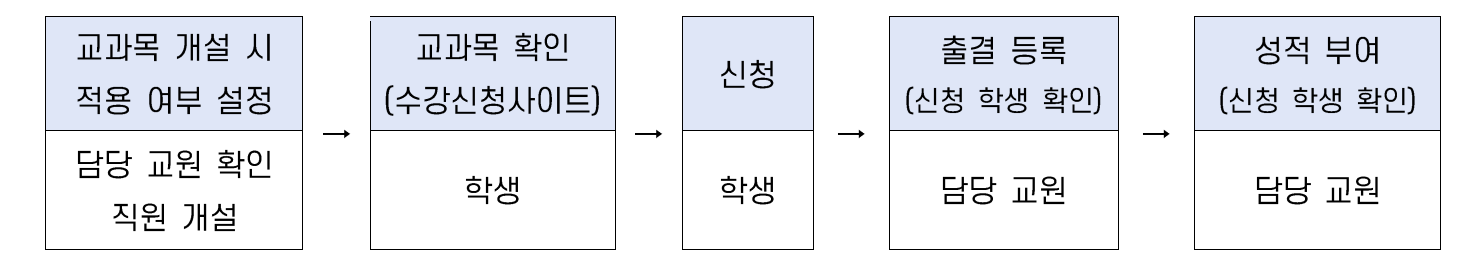

#### 1) 교과목 개설 시 적용 여부 설정(수업 담당 교원 및 직원)

(교과목 개설) 교과목 특성 및 운영방식 상 제도를 적용하기 어려운 경우, 교과목 개설 시 성적평가 방법변경 '아니오'로 변경하고 제도 적용이 어려운 이유를 기재하여 적용하지 않을 수 있음

#### 2) 교과목 확인(학생)

① 수강신청사이트 → 교과목 검색 → 교과목명 클릭 → 상세정보 → 성적평가방법변경 여부 ② 수강신청사이트 → 상세검색 → 성적평가방법변경 체크 → 적용 교과목 조회/엑셀 저장 3 mySNU 게시판 > 학생공지 > 타 학과(부) 전공 교과목 성적평가방법 선택제 안내

#### 3) 신청(학생)

1 mySNU → 학사정보 → 수업/성적 → 수업 → 성적평가방법변경신청

② 수강신청 과목 중 성적평가방법 선택 가능 교과목 확인 → 선택(변경) → 저장

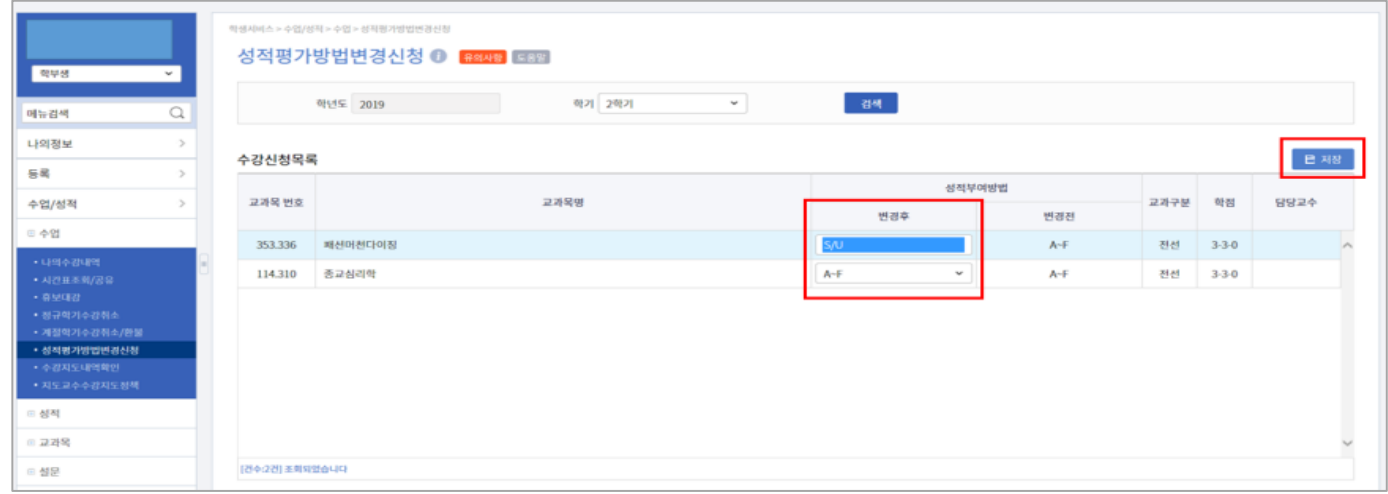

※ 성적평가방법 변경기간 중 학생이 신청내역 재수정 가능 (기간 외 변경 불가)

### 4) 출결 등록 및 성적 입력 시 신청 학생 확인(수업 담당 교원)

- ① 출석부: mySNU→학사행정→수업→강의→출결등록/출석부출력→출결등록
- ② 성적 입력: mySNU→학사행정→수업→성적→성적입력

※ S/U 선택 학생은 S/U로, A-F 선택 학생은 A-F 로만 성적 등급 부여 가능

▶ 직원 확인 메뉴: 학사행정 → 수업 → 수강변동관리 → 성적평가방법변경조회

# **Summer Session 2022 Guidelines for Changing Grading Option of Undergraduate Courses of Other Majors**

- 1. Purpose of Changing Grading Option of Undergraduate Courses of Other Majors
- ① To provide more choices for students and encourage them taking courses of other majors
	- Remove burden of course registration and grade caused by different background information
- ② To encourage students to cultivate creativity from convergent and comprehensive experience in various studies

### 2. Schedule and Menu

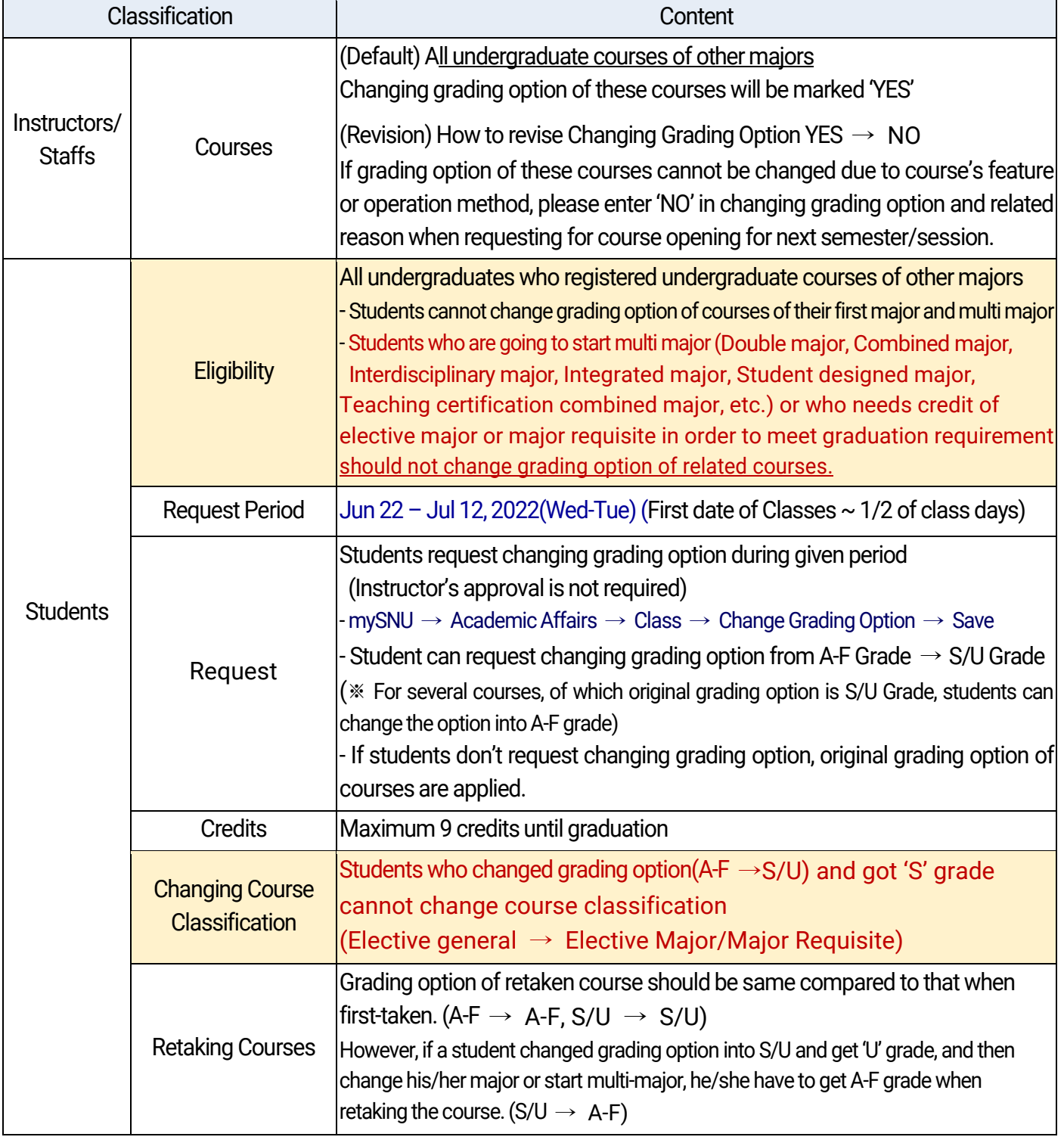

※ Changing grading option of undergraduate courses of other majors and changing grading option of liberal education courses (Physical Education, etc.) are separately applied to students.

## ■ Changing Grading Option of Undergraduate Courses of Other Majors

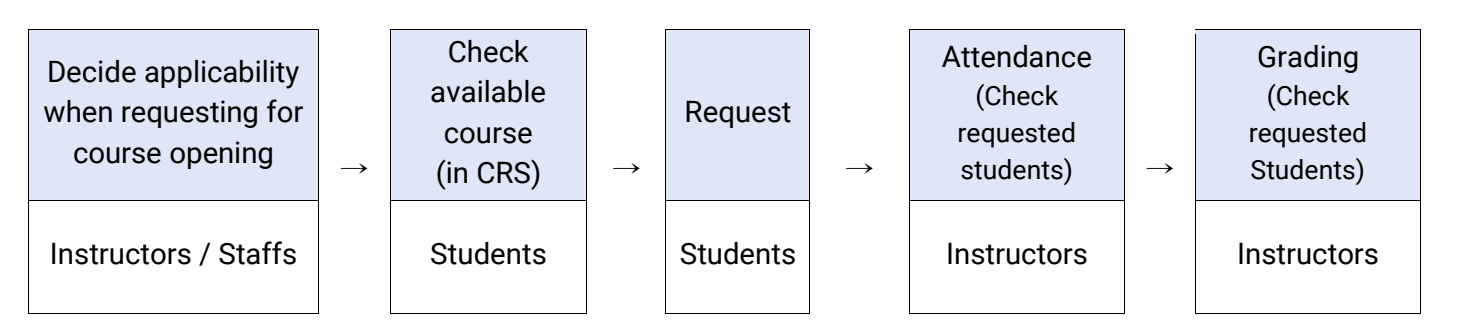

1) Decide applicability when requesting for course opening (Instructors & Staffs)

If grading option of these courses cannot be changed due to course's feature or operation method, staffs can enter 'NO' in changing grading option and related reason when requesting for course opening for next semester/session.

2) Check available courses for changing grading option in CRS (Students)

- ①  $CRS \rightarrow$  Course Search  $\rightarrow$  Click course title  $\rightarrow$  Course details  $\rightarrow$  Check Changing grading option
- © CRS  $\rightarrow$  Advanced Search $\rightarrow$  Check changing grading option $\rightarrow$  Check courses/save as excel file
- mySNU → Notice→ Students→ Guideline for Changing Grading Option of Undergraduate Courses of Other Majors

#### 3) Request (Students)

- (1) mySNU→ Academic Affairs  $\rightarrow$  Class/Grade  $\rightarrow$  Class  $\rightarrow$  Change Grading Option
- ② Select Semester  $\rightarrow$  Click Search  $\rightarrow$  Select Grade Evaluation Method(After)  $\rightarrow$  Save
	- Search result will show course(s) available for changing grading option.

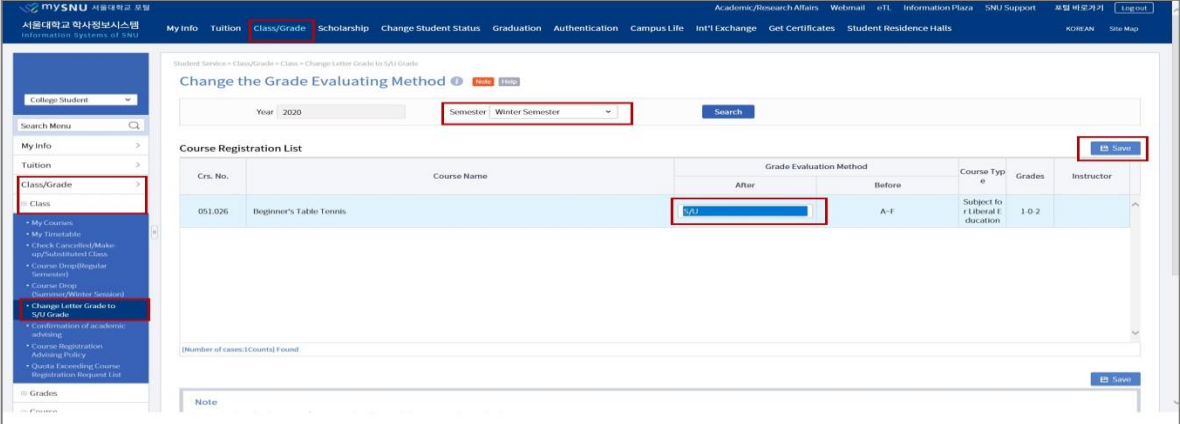

※ **Students can change grading options multiple times in given period. (No changes are available after the period)**

4) Check Attendance & Enter Grades (Instructors)

Instructors can check students requested changing grading option while checking attendance and enter grades.

- Attendance: mySNU→Academic Affairs→Manage Classes→Lecture→Register Attendance
- Grading: mySNU→Academic Affairs→Manage Classes→Grade→Enter/Search Grade

※ When instructors enter grades, students selected S/U grade will get S/U grade, students selected A-F grade will get A-F grade from instructors.